# **WINET** Manual de uso

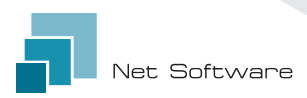

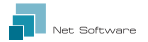

# $\blacktriangleright$  Instalación

Conectar el cable a la placa electrónica o al puerto serie del producto.

El dispositivo Wi-Fi se alimenta directamente desde la placa electrónica o desde el producto al que esté conectado.

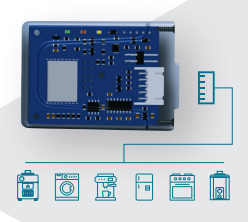

- **CUIDADO:** CONECTAR LA TARJETA ELECTRÓNICA MIENTRAS EL PRODUCTO NO ESTÉ ALIMENTADO *(desenchufado de la red eléctrica).*
- **CUIDADO:** EL DISPOSITIVO SÓLO ES COMPATIBLE CON REDES Wi-Fi de 2,4 GHz.

# ▶ Conexión con el dispositivo Wi-Fi

La primera conexión con el dispositivo Wi-Fi se hace conectando el ordenador, el teléfono inteligente o la tableta a la red generada por el dispositivo Wi-Fi con un nombre parecido a "WINET-XXXXXXXX".

### ▶ Conexión Manual

#### **Desde un dispositivo Android**

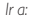

Ajustes ▶ Conexiones ▶ Wi-Fi

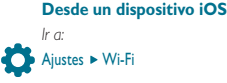

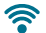

#### *Encender el Wifi del teléfono inteligente si estuviese deshabilitado.*

En el submenú aparecen indicadas todas las redes Wifi detectadas. Desplazarse hasta encontrar la red ''WINET-XXXXXX'', seleccionarla para intentar conectarse y, cuando se solicita la clave de acceso, introducir la contraseña que se muestra en la etiqueta del dispositivo Wi-Fi. La contraseña de la red Wi-Fi se puede reconocer por las letras ''WPA''.

**CUIDADO:** RESPETAR LAS LETRAS MAYÚSCULAS/MINÚSCULAS.

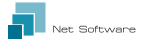

# ▶ Conexión con QR CODE usando la **WiNET Connector App**

Abrir la aplicación y en la pantalla principal pinchar en el botón "SCAN QR CODE". Se abrirá la cámara y se tendrá que encuadrar el código QR en la etiqueta del dispositivo Wi-Fi.

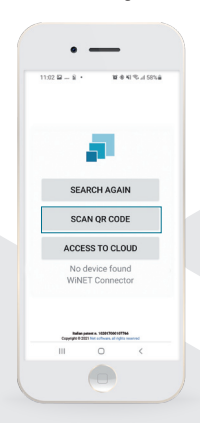

La aplicación conectará el teléfono al dispositivo Wi-Fi automáticamente.

Al finalizar la conexión entre teléfono y dispositivo Wifi, la aplicación irá a la pantalla principal para gestionar el producto.

La conexión entre dispositivo y teléfono inteligente o tableta tarda entre 15/20 segundos.

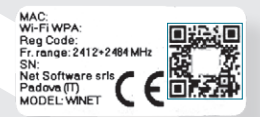

**CUIDADO:** LA FUNCIÓN DE ESCANEO DE CÓDIGO QR PUEDE NO FUNCIONAR EN ALGUNOS TELÉFONOS INTELIGENTES DEBIDO A LA CONFIGURACIÓN O LA VERSIÓN DEL SISTEMA OPERATIVO. EN TAL CASO, PROCEDER CON LA CONEXIÓN MANUAL.

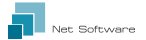

## Configuración de la conexión a Internet

Después de completar el paso anterior y haber conectado correctamente el teléfono inteligente/tableta/ordenador al dispositivo Wi-Fi, abrir la aplicación WiNET Connector o, desde el navegador (Google Chrome/ Firefox, Internet Explorer, etc.), ir a la página: http://192.168.10.1

En la página abierta, pinchar en la parte superior derecha  $\mathbb{R}$  o sino el Pulsante menú **E** ▶ Configuración ▶ Red Wi-Fi

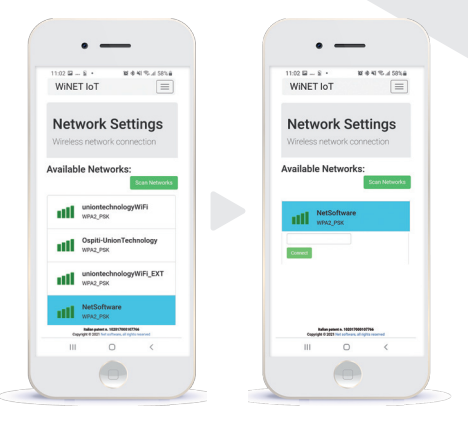

Seleccionar la red que desee usar para conectar el dispositivo a Internet e introducir la contraseña de la red elegida. Después, pinchar sobre el botón "Conectar".

**NB:** EL FONDO AZUL CLARO IDENTIFICA LA RED CONFIGURADA EN EL DISPOSITIVO Wi-Fi.

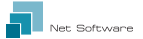

# Estado de la conexión del dispositivo Wi-Fi

Desde la página principal de la aplicación WiNET Connector, con la conexión al<br>dispositivo Wifi, pinchar sobre el símbolo arriba a la derecha  $\mathbf{H}$ dispositivo Wifi, pinchar sobre el símbolo arriba a la derecha *(el símbolo visible depende del estado de conexión del dispositivo al enrutador)* o pinchar sobre la opción del menú = > "Estado"

La página de estado del dispositivo Wi-Fi se ve así:

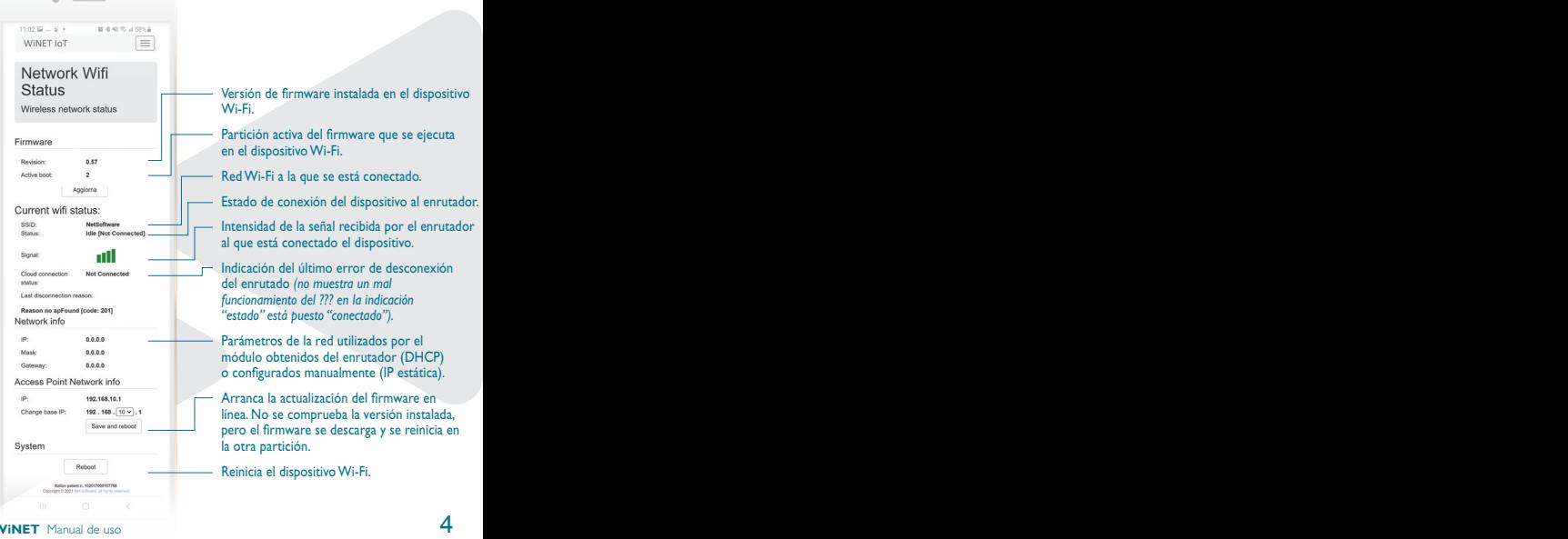

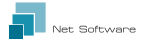

# Indicadores LED

El dispositivo Wifi está equipado con RX 3 leds que muestran su funcionamiento:

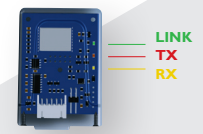

**LINK (Led verde)** Indica el estado operativo del dispositivo WiNET. Cuando se inicia, el LED se enciende y permanece en ese estado hasta que la conexión a la nube sea buena. Una vez conectado, el LED se apaga y sigue apagado mientras la conexión esté activa. El estado del LED apagado indica que el dispositivo se puede administrar de forma remota y compaginar con la cuenta de WiNET.

Mientras se descarga una actualización de firmware para el dispositivo WiNET, el led parpadea con intervalos de 500 ms. En esta fase los LED TX y RX quedan bloqueados temporalmente para dar prioridad a la descarga del nuevo firmware.

**TX (Led rojo)** Indica una transmisión de datos (comando de solicitud de lectura de datos o modificación de datos) hacia la tarjeta de destino a la que está conectado el dispositivo WiNET.

**RX (Led amarillo)** Indica cuando el dispositivo WiNET recibe una transmisión de datos procedente de la tarjeta de destino a la que está conectado el dispositivo WiNET.

# Creación de cuenta en la nube

Si aún no ha creado una cuenta antes, puede crear una conectándose a la aplicación a través de su página https://cloudwinet.it pinchando en el link "Registre su cuenta ahora".

Introducir todos los datos en los espacios de la página de registro de la nueva cuenta y marcar el control de consentimiento para el procesamiento de datos personales. Una vez completado todos los datos, pinchar en el pulsante "Registrarse".

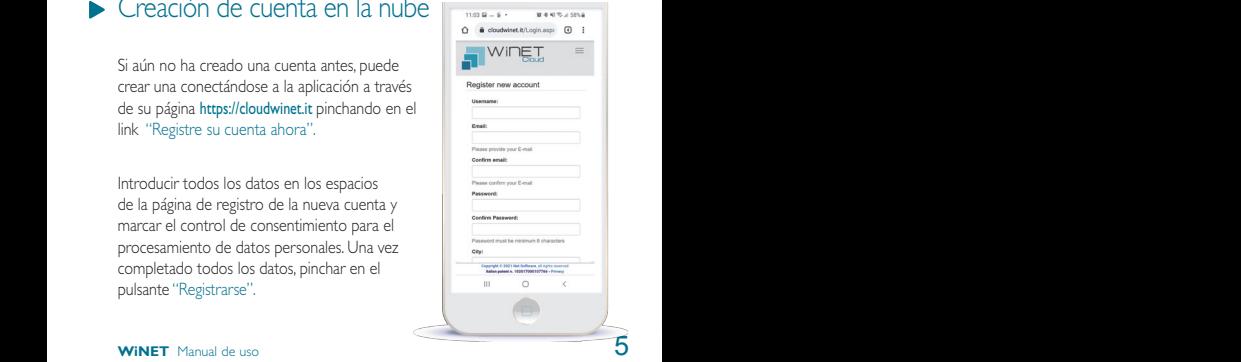

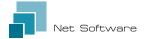

Si los datos introducidos no tienen errores, el sistema de la nube enviará un correo electrónico con el enlace para activar la cuenta creada.

Abrir el programa que administra su correo electrónico y una vez abierto el mensaje pinchar en el enlace "Activar".

La activación de la cuenta, a través del enlace en el correo electrónico, iniciará sesión en el área reservada de la cuenta.

# Registro de un dispositivo Wifi en la nube

Solo se permite registrar un dispositivo Wifi después de que se haya iniciado la sesión en el sistema de la nube con las propias credenciales. La página web propuesta por el sistema en la nube, inmediatamente después del acceso, contiene la lista de sus dispositivos Wifi registrados (lista vacía si no se ha registrado ningún dispositivo previamente) y un botón que le permite registrar un nuevo dispositivo.

Pinchar sobre la opción "Registrar un nuevo dispositivo". Introducir los datos requeridos que se muestran en la etiqueta del dispositivo Wi-Fi.

Pinchar sobre el pulsante "Adelante".

Introduzca el número de serie de la estufa a la que está conectado el Wi-Fi. No se realiza ninguna comprobación sobre el número de serie, pero podría ser útil en caso de intervención de la asistencia remota.

En el campo de nombre ingrese un nombre de su elección para que se asigne al producto conectado en línea.

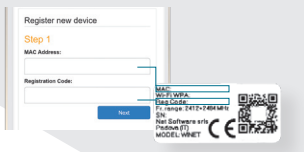

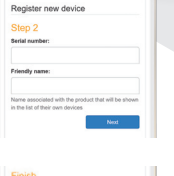

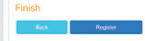

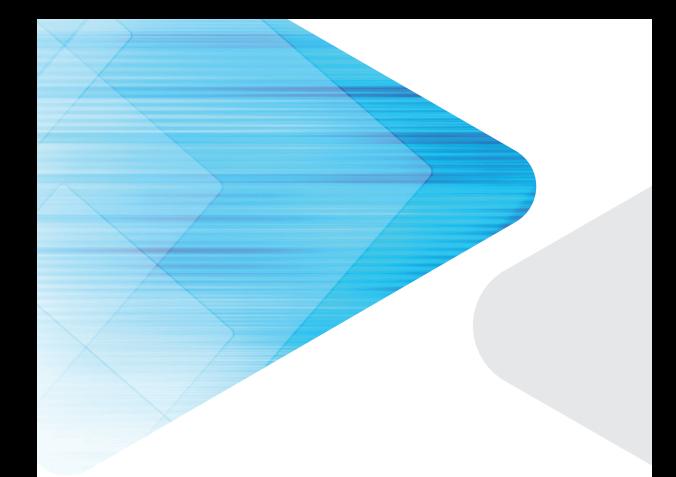

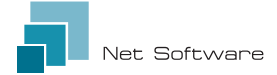

### **Net Software Srls** Via Nona Strada 19 - 35129 Padova (PD), Italy

Tel. +39 049 825 80 80 - Fax +39 0464 233 11 59 Tax number - P.IVA 05114370280 Email: info@net-software.eu www.net-software.eu

### **WiNET** Italian Patent n. 102017000107766